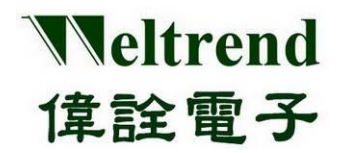

# **WT32L064/032 Application Note**

# **VSCODE** 发展平台

(简体版)

**Rev. 0.3 March 2021**

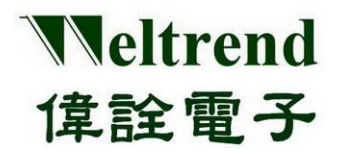

# WT32L064/032 VSCODE 发展平台 **User Guide**

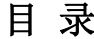

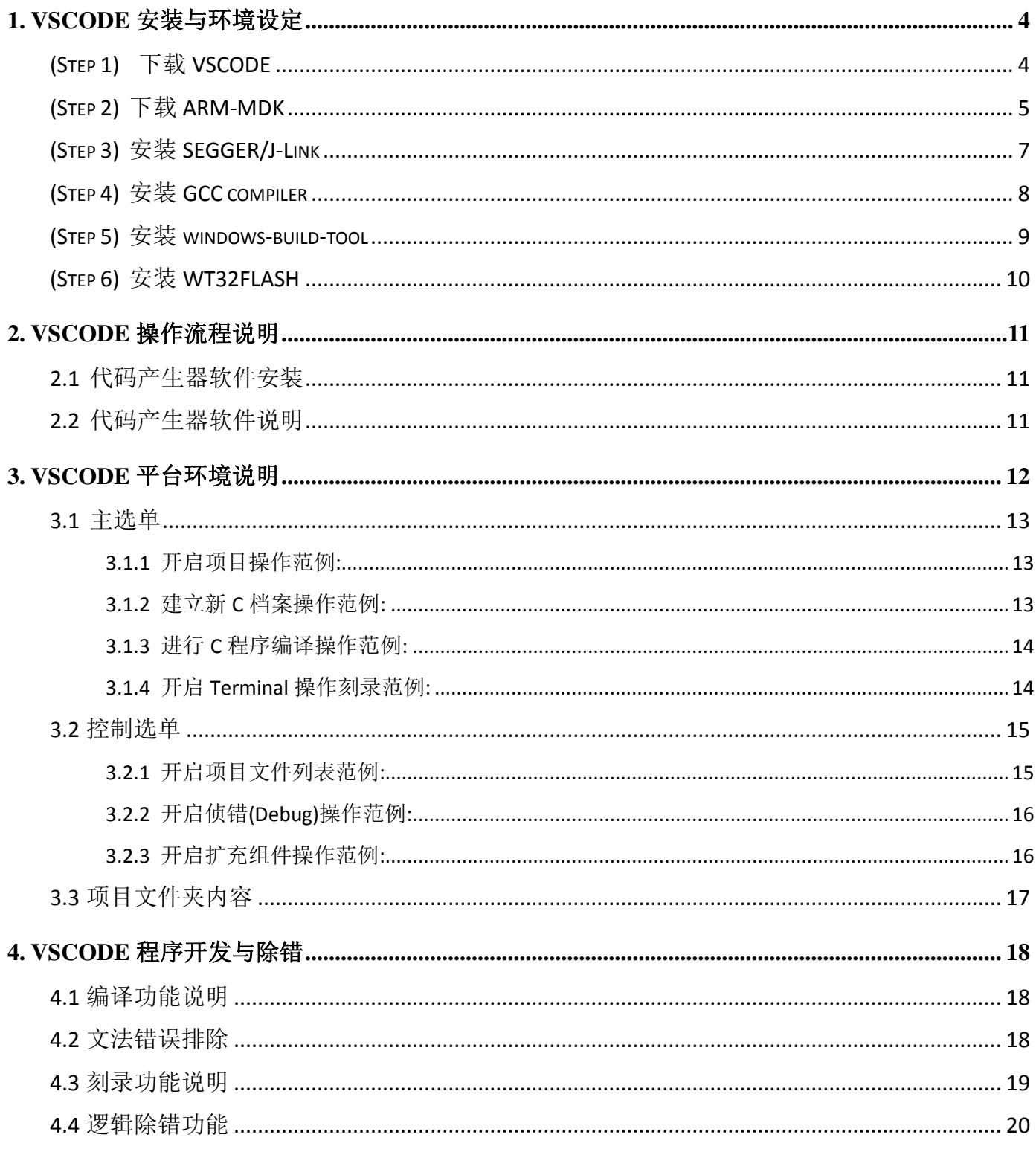

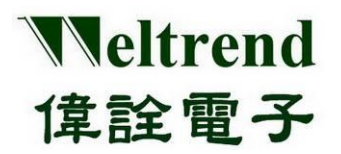

# WT32L064/032 VSCODE 发展平台 **User Guide**

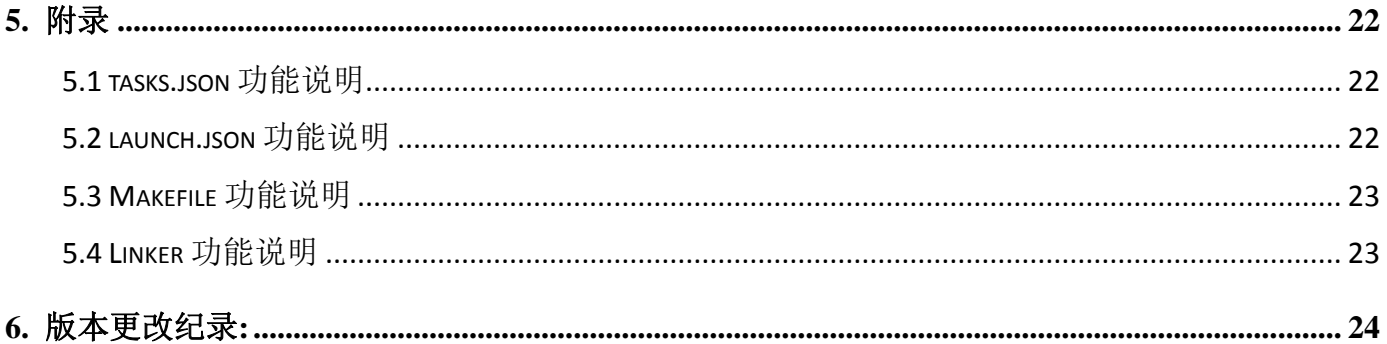

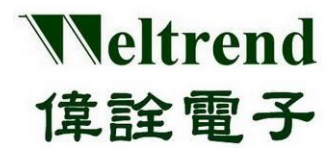

## <span id="page-3-0"></span>**1. VSCODE** 安装与环境设定

#### <span id="page-3-1"></span>**(Step 1)** 下载 VSCODE

下载网址如右 *<https://visualstudio.microsoft.com/zh-hant/downloads/>*

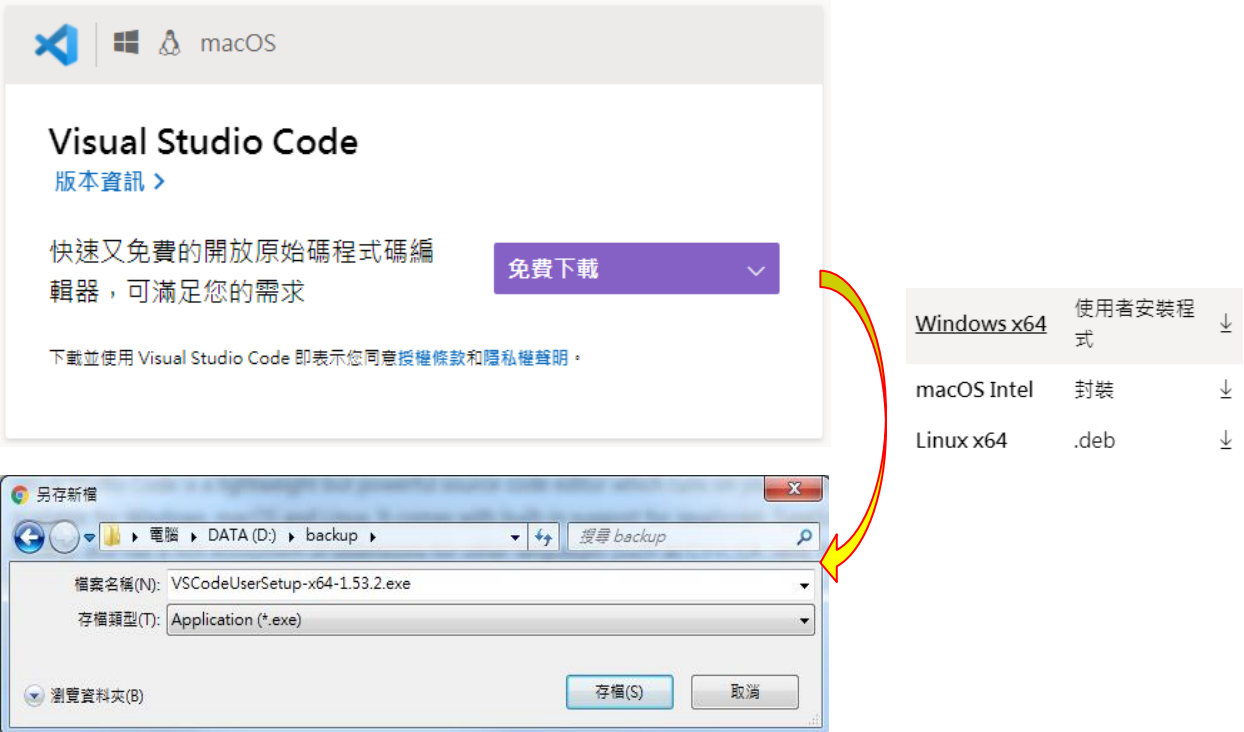

安装完后出现下列 ICON

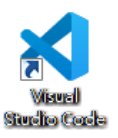

于网址 *<https://marketplace.visualstudio.com/vscode>* 安装下列 Extensions 模块。

- 1. C/C++
- 2. Cortex Debug
- 3. Windows-arm-none-eabi

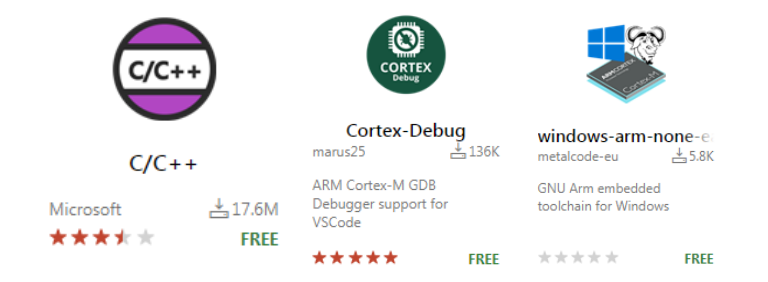

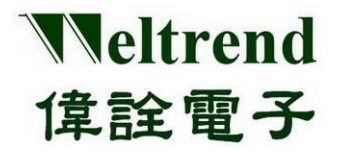

开启 VSCODE 软件左下设定 Extensions-> Settings,新增 Cortex-Debug 需要的路径 "Cortex-debug.armToolchainPath"

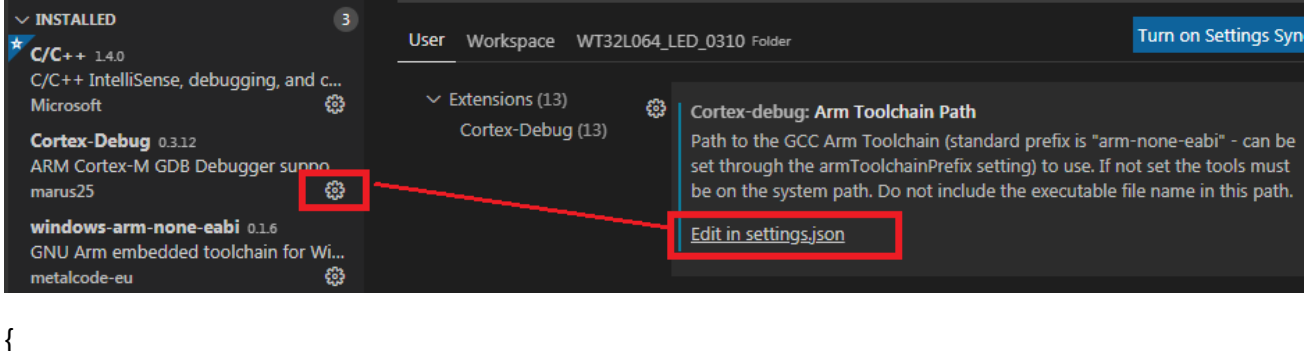

"arm-none-eabi.bin": "\${env:USERPROFILE}/.vscode/…../bin", **"cortex-debug.armToolchainPath": "C:/ARM/gcc/bin"**

#### <span id="page-4-0"></span>**(Step 2)** 下载 ARM-MDK

}

下载网址如右 *<https://www.keil.com/download/>*

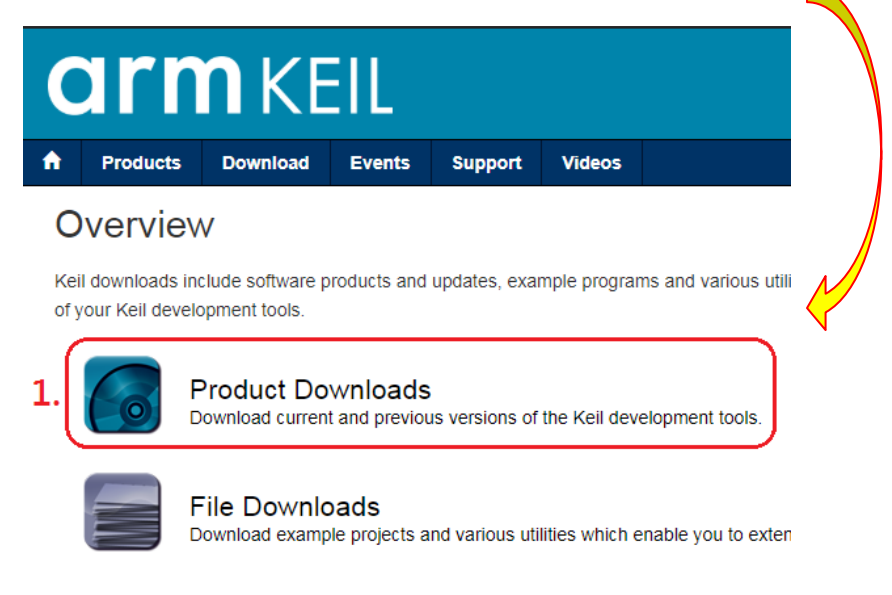

*<https://www.keil.com/download/product/>*

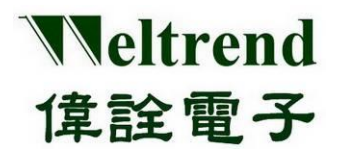

#### **Download Products**

Select a product from the list below to download the latest version

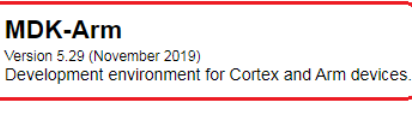

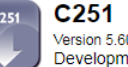

Version 5.60 (May 2018) Development tools for all 80251 devices.

Home / Product Downloads

#### **MDK-ARM**

**MDK** 

2

MDK-ARM Version 5.29 Version 5.29

- Review the hardware requirements before installing this software.
- Note the limitations of the evaluation tools.
- Further installation instructions for MDK5

(MD5:0D0654419D24A7C2BAE6C4858504B350)

#### To install the MDK-ARM Software...

Right-click on MDK529.EXE and save it to your computer.

a l

- PDF files may be opened with Acrobat Reader.
- · ZIP files may be opened with PKZIP or WINZIP.

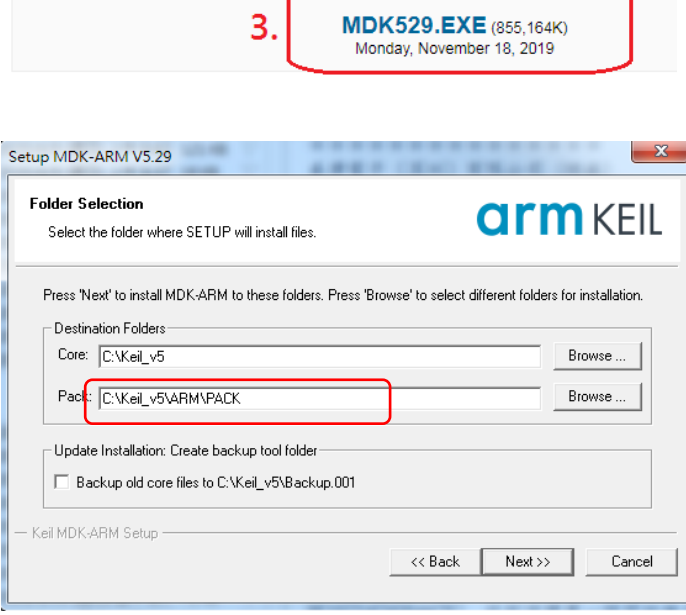

下载并安装 MDK 后,请于 PC 端再安装伟诠 PACK 档案 Weltrend.CM0\_DFP.0.1.x.pack 官网下载路径 *<http://www.weltrend.com.tw/zh-tw/support/detail/2/105/105>*

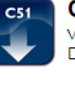

 $C<sub>51</sub>$ Version 9.60a (May 2019) Development tools for all 8051 devices.

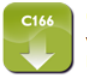

C<sub>166</sub> Version 7.57 (May 2018)

Development tools for C166, XC166, & XC2000 MCUs.

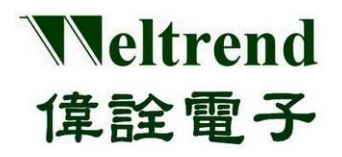

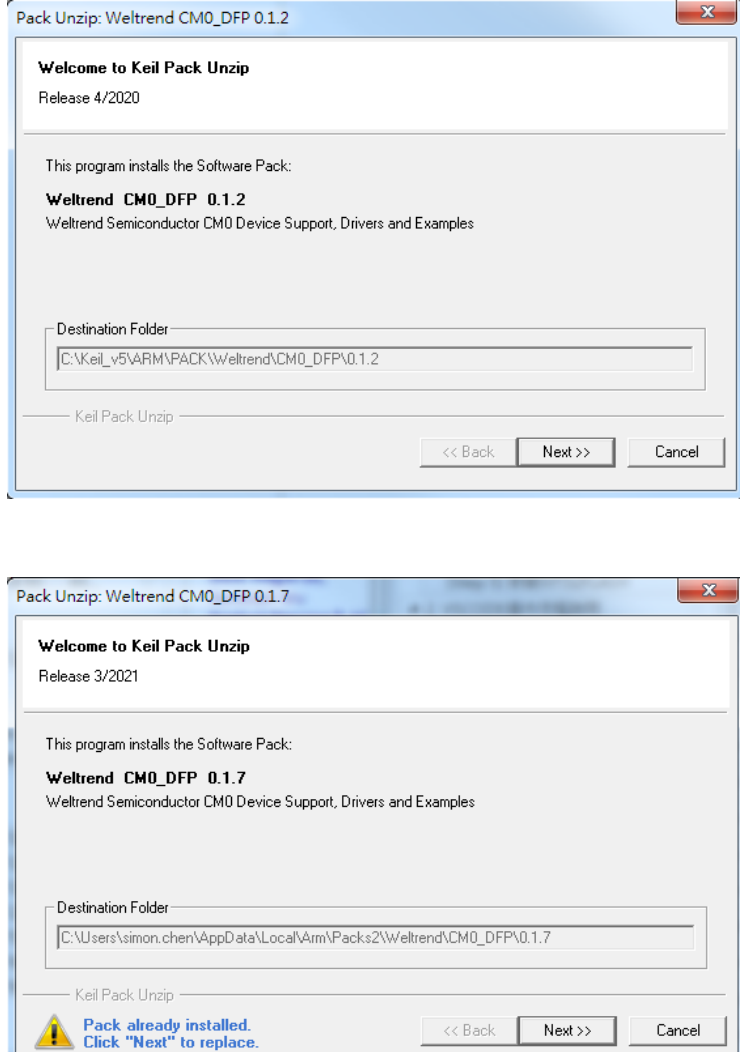

#### <span id="page-6-0"></span>**(Step 3)** 安装 **SEGGER/J-Link**

下载 SEGGER安装如下列网址,选用 V5.12 版本默认安装路径 C:/Program Files (x86) /SEGGER/JLink\_V512 *<https://www.segger.com/downloads/jlink/#J-LinkSoftwareAndDocumentationPack>*

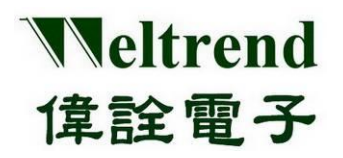

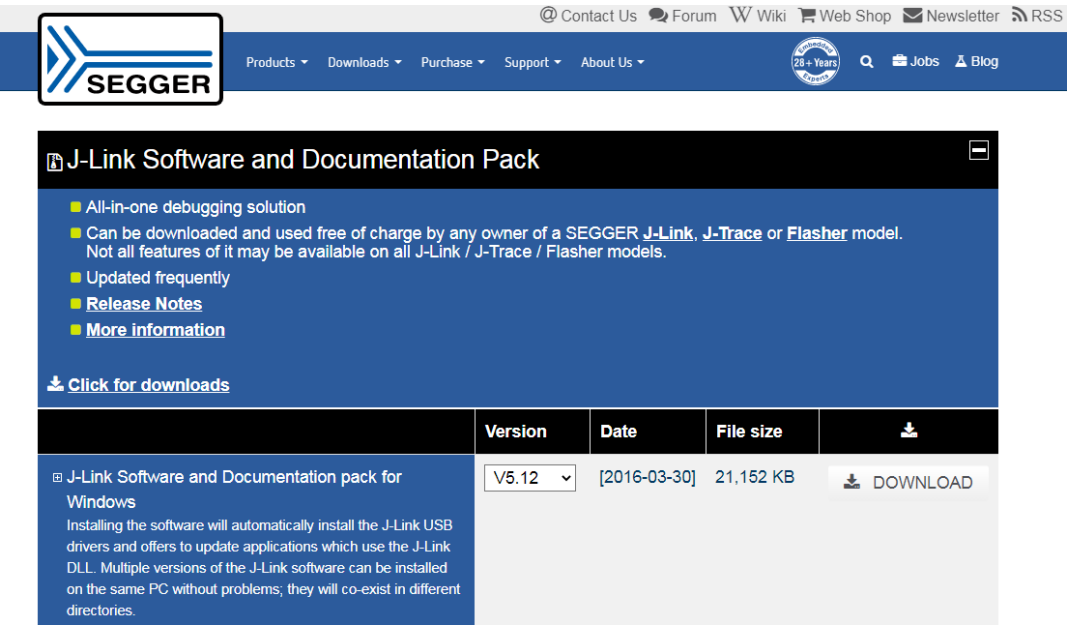

#### <span id="page-7-0"></span>**(Step 4)** 安装 **GCC compiler**

下载网址如下,请选择下载 ZIP 档,解压缩后放置 C:\ARM\gcc 文件夹内

[https://developer.arm.com/tools-and-software/open-source-software/developer-tools/gnu-toolchain/gnu](https://developer.arm.com/tools-and-software/open-source-software/developer-tools/gnu-toolchain/gnu-rm/downloads)[rm/downloads](https://developer.arm.com/tools-and-software/open-source-software/developer-tools/gnu-toolchain/gnu-rm/downloads)

**arm** Developer IP Products  $\vee$  Tools and Software  $\vee$  Architectures Overview GNU-A  $\star$  GNU-RM  $\star$ Architecture Support Specifications i. ÷. What's new in 10-2020-q4-major In this release: gcc-arm-none-eabi-10-2020-q4-major-win32.exe Windows 32-bit Installer (Signed for Windows 10 and later) (Formerly SHA2 signed binary) MD5: 41e9514904a1ee43d4f7882b47bc0294 gcc-arm-none-eabi-10-2020-q4-major-win32.zip Windows 32-bit ZIP package MD5: 5ee6542a2af847934177bc8fa1294c0d 解压缩后放置的位置如下:

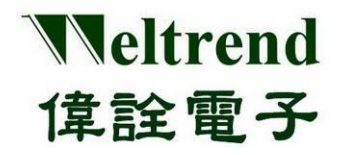

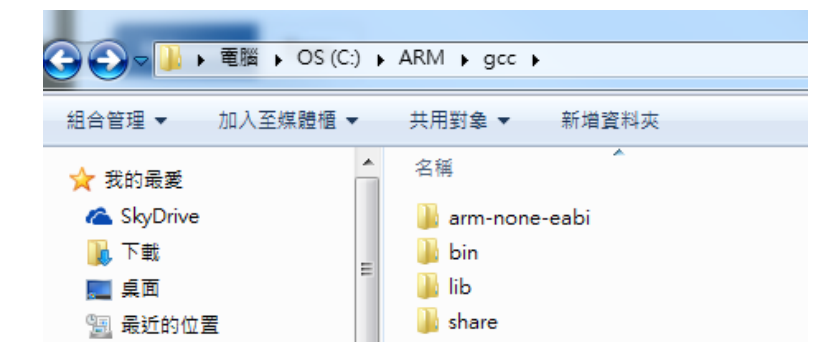

#### <span id="page-8-0"></span>**(Step 5)** 安装 **windows-build-tool**

下载网址如下,请选择下载 ZIP 档,解压缩后放置 C:\ARM\build tool 文件夹内 <https://github.com/xpack-dev-tools/windows-build-tools-xpack/releases/tag/v2.12.2/>

## xPack Windows Build Tools v2.12.2

ila-ul released this on 14 Jul 2020 · 28 commits to xpack since this release

#### downloads@v2.12.2 5.4k

Version 2.12.2 is a maintenance release; it repacks the same tools from the previous release, but built with the new XBB v3.2 tools.

Note: Automatic discovery for this new package will be available in the next v5.x release of the Eclipse Embedded CDT plug-ins.

#### Continue reading »

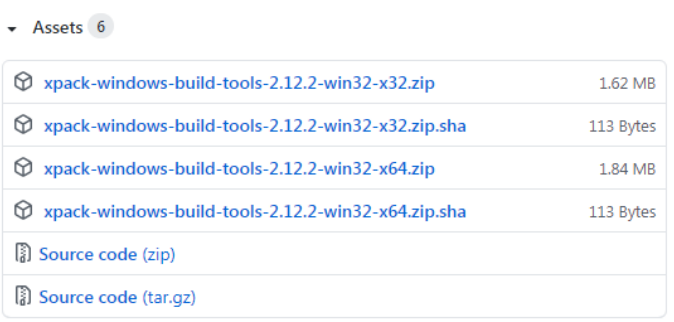

解压缩后放置的位置如下:

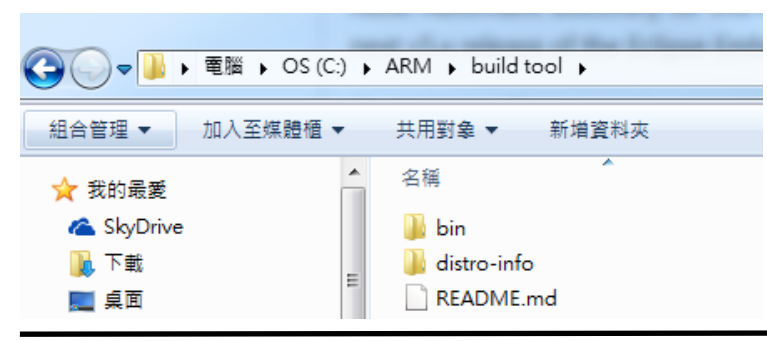

本文件为伟诠电子股份有限公司机密数据,未经许可不得擅自复印或备份。

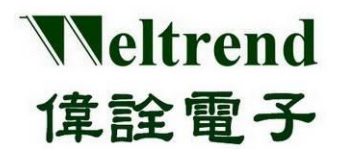

#### <span id="page-9-0"></span>**(Step 6)** 安装 **WT32FLASH**

执行安装项目 WT32FLASH\_setup.exe 后可将 c:\WT32FLASH\WT32\_LED 复制到任意的工作文件夹并使 用 VSCODE 开启(Open folder)后可进行修改。

本文件为伟诠电子股份有限公司机密数据,未经许可不得擅自复印或备份。

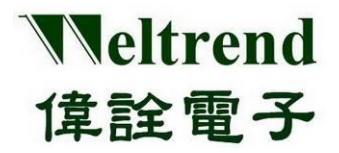

## <span id="page-10-0"></span>**2. VSCODE** 操作流程说明

建立应用方案可复制旧项目进行修改或使用 GUI 软件产生新项目,使用 GUI 软件自动产出对应方案 的程序代码,范例程使可参考前章节 WT32FLASH 的路径 C:\WT32FLASH\ WT32L064 LED 项目, 上述 两个方式都支持 VSCODE 与 MDK 两种类型项目,范例原始码并可使用 VSCODE 或 MDK 进行编译, 任何在项目内 SRC 的 C 档案都会进行编译,将编译后的 HEX 烧入至目标 IC,并可对该 IC 使用 VSCODE 进行验证与侦错工作,标准开发流程如下图所示。

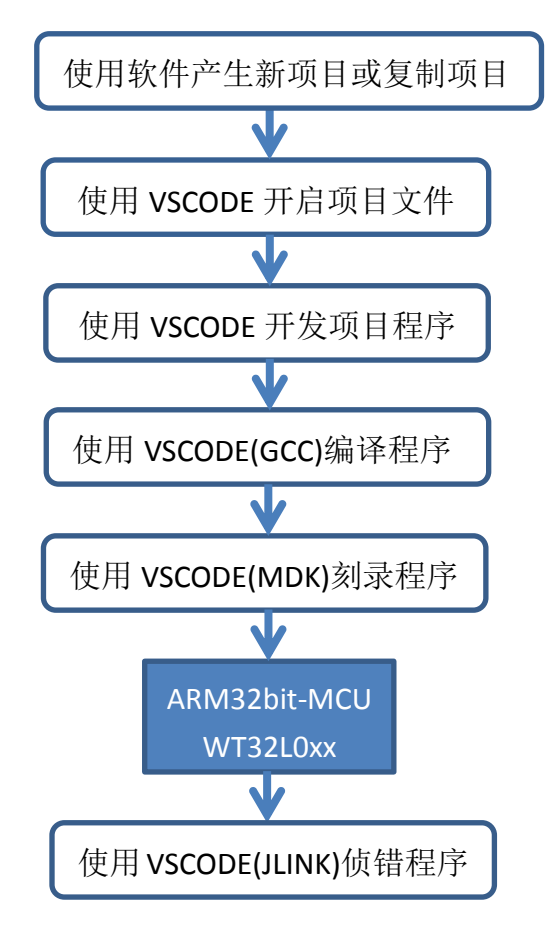

#### <span id="page-10-1"></span>**2.1** 代码产生器软件安装

于微软操作系统 WIN7 以上的计算机端上安装 WT32AutoGen\_setup 后执行 WT32AutoGen\_V1xx.exe 即可,开启软件后可先加载参数档 AutoGen\_xxx.cfg (与执行档放置同个文件夹内)。

#### <span id="page-10-2"></span>**2.2** 代码产生器软件说明

WT32AutoGen 可依照用户设定产出基础范例程序,若不使用 GUI 软件产出程序,用户可复制原本 的范例项目并自行修改 SRC 文件夹内的程序, 或任意增减 SRC 文件夹内的 C 档案(\*.c)后可进行 GCC 编译,详细请参阅应用文件-泛用型代码产生器说明。

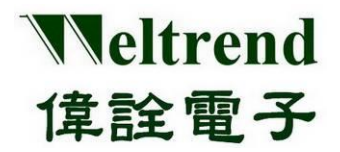

#### <span id="page-11-0"></span>**3. VSCODE** 平台环境说明

开启 VSCODE 软件后,有四个主要区域分别为主选单、控制选单、项目窗口、编辑窗口,个别功能概 述如下,常用功能于下个章节有细部说明。

主选单: 开档、编辑、选择、检视、跳行、执行、任务、协助 控制选单: 项目浏览、查询、源档控制、侦错、扩充 项目窗口: 对应控制选单进行切换任务,与浏览档案 编辑窗口: 进行文字编辑的区域

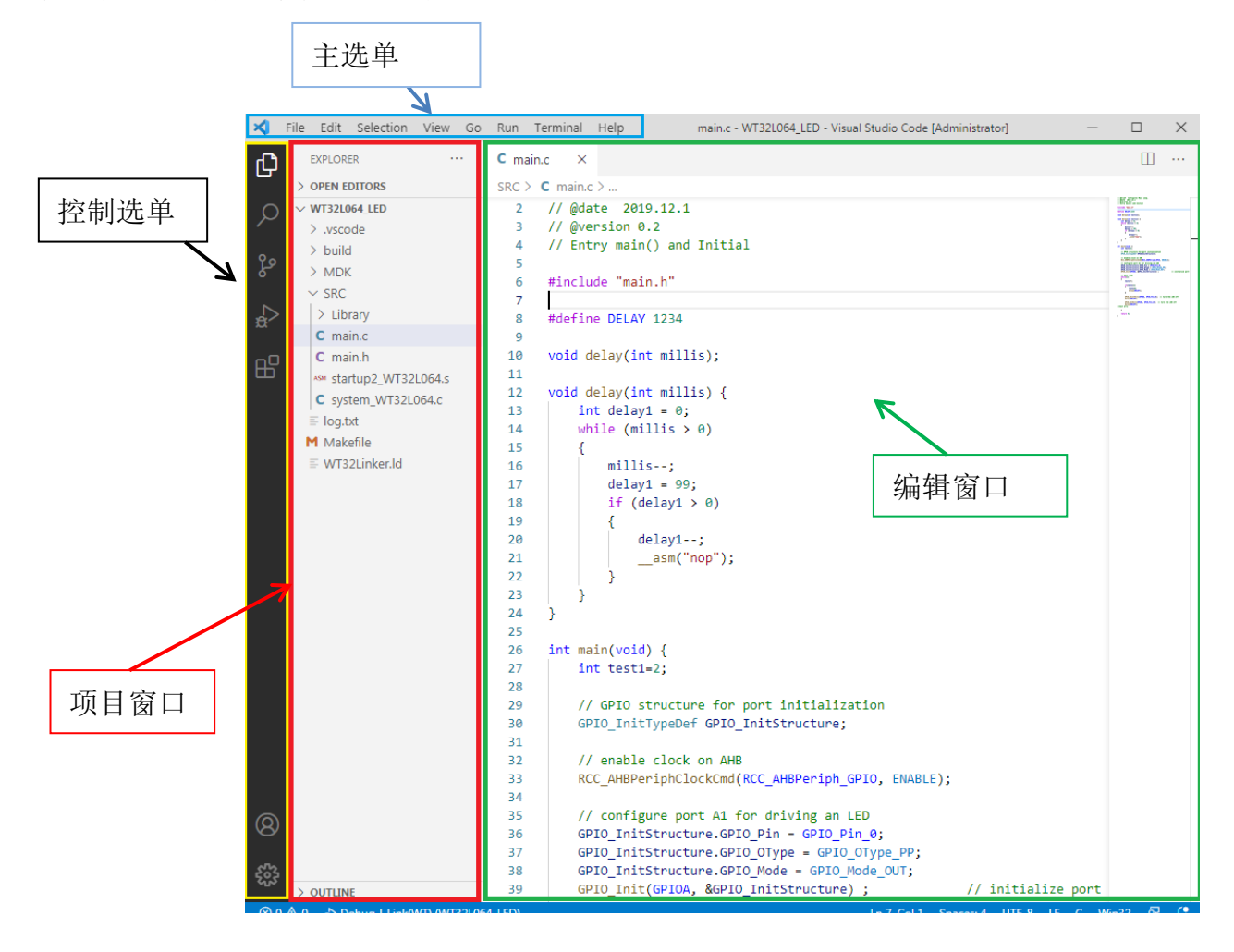

所有的编辑工作都在编辑窗口内完成,所有关键词会自动反蓝凸显,可使用鼠标右键(Go To Define) 跳跃至源文档,点选左上 ICON 1 项目窗口会显示所有工作文件夹内的档案清单。

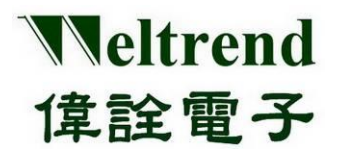

#### <span id="page-12-0"></span>**3.1** 主选单

如下图所示其常用选单功能为 File 与 Terminal, File 功能可开启档案、项目文件夹, Terminal 可执行 编译、刻录、清除等任务,下列章节进行范例与说明。

#### <span id="page-12-1"></span>**3.1.1** 开启项目操作范例**:**

选择 File -> 选择 Open Folder-> 选择目标项目的文件夹。

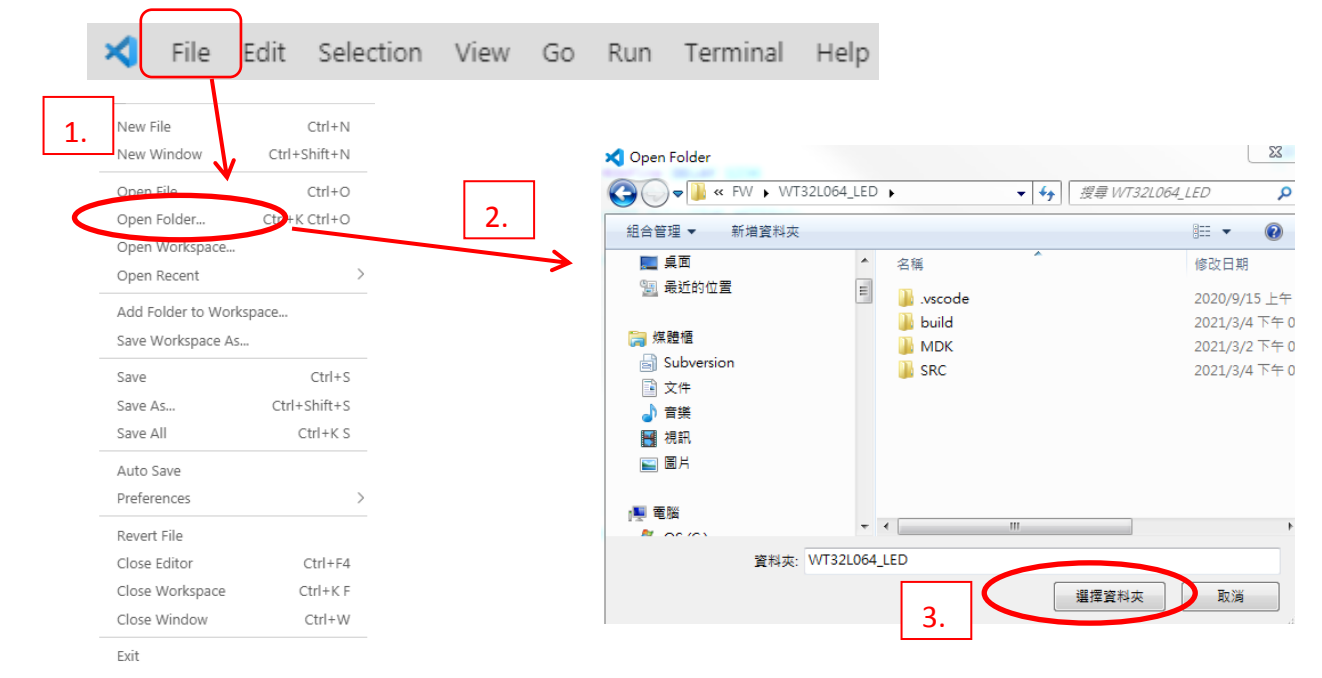

#### <span id="page-12-2"></span>**3.1.2** 建立新 **C** 档案操作范例**:**

选择 File -> 选择 New File-> 出现新档 Untitled-1, 可另存成 xxx.c 于 SRC 文件夹内方可一同编译。

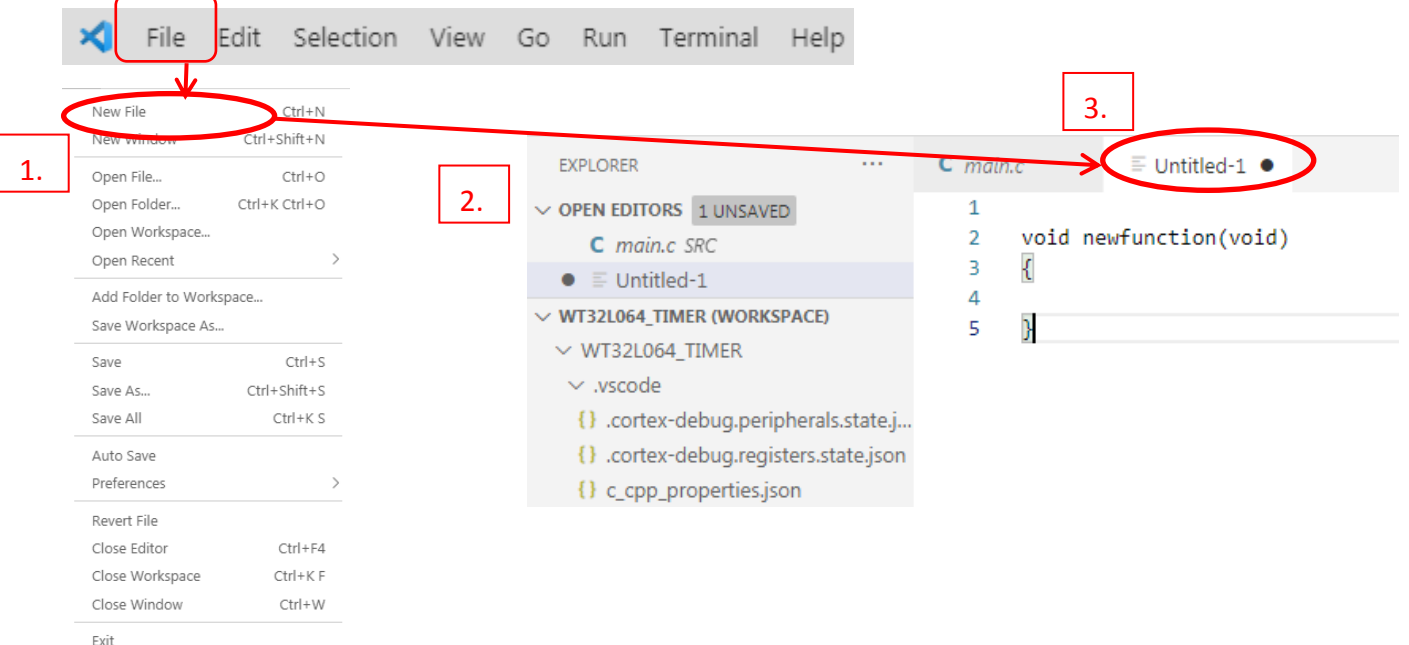

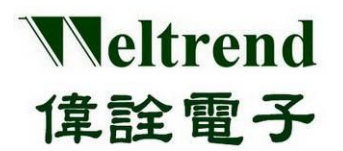

#### <span id="page-13-0"></span>**3.1.3** 进行 **C** 程序编译操作范例**:**

选择 Terminal-> 选择 Run Build Task-> 显示编译结果与侦错(ELF)并刻录(HEX)用档案,如下图所示。

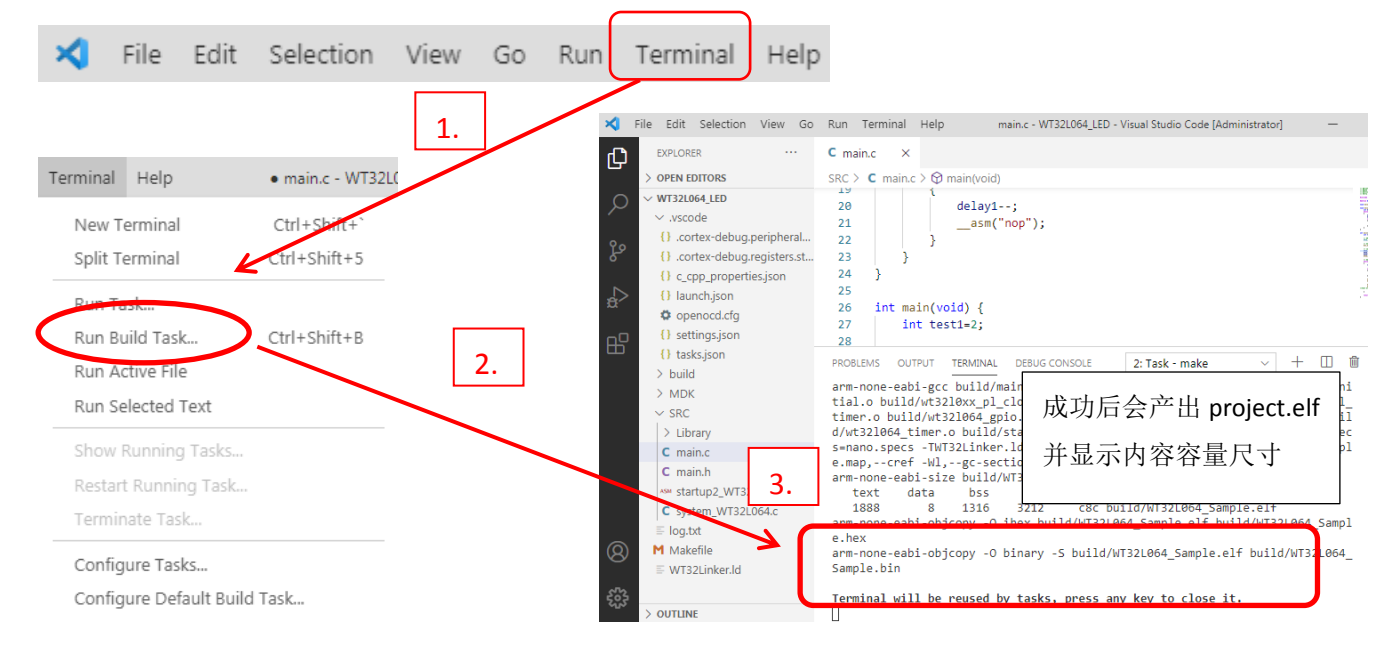

#### <span id="page-13-1"></span>**3.1.4** 开启 **Terminal** 操作刻录范例**:**

选择 Terminal-> 选择 Run Task-> WT32L064 Flash 进行刻录(HEX)档案,刻录成功后结果会显示在终端 机窗口如下图所示。

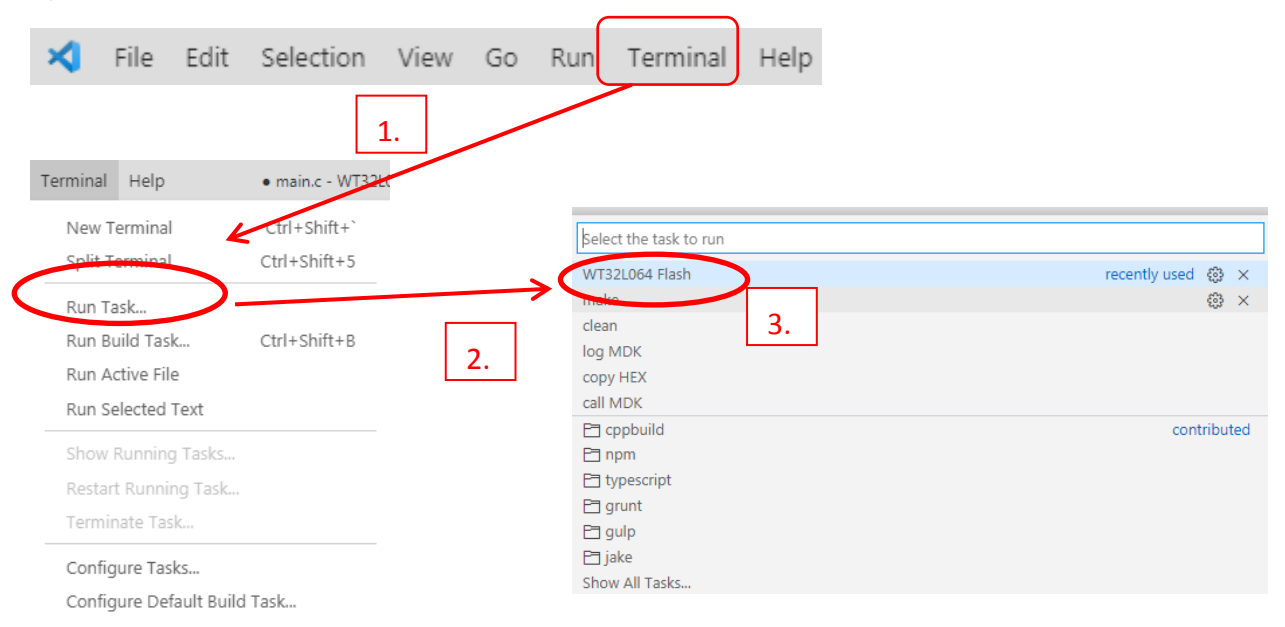

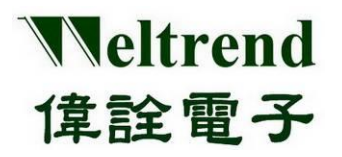

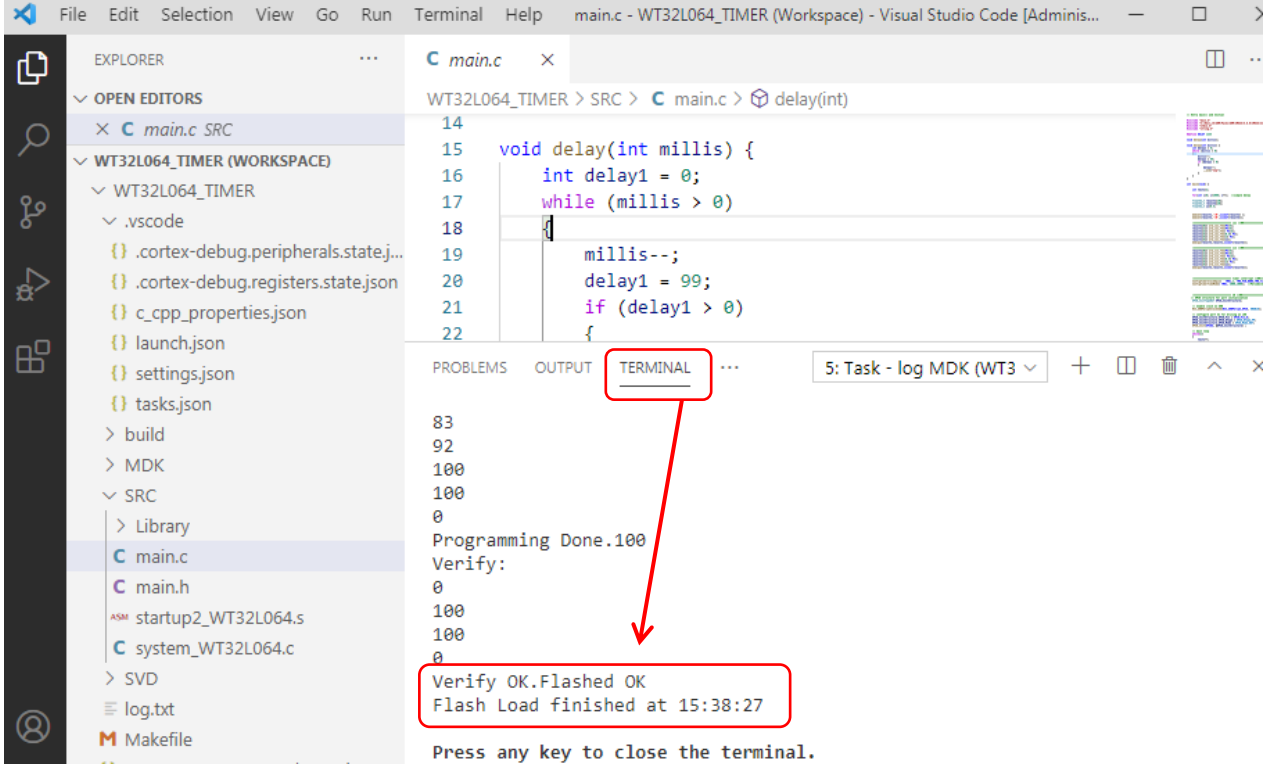

#### <span id="page-14-0"></span>**3.2** 控制选单

控制选单一般在软件画面左侧,常用功能有浏览文件夹、侦测,扩充功能一般仅在第一次安装后会 使用,下列章节进行范例与说明。

#### <span id="page-14-1"></span>**3.2.1** 开启项目文件列表范例**:**

选择左侧边文件图标->会显示出目前档案内容列表

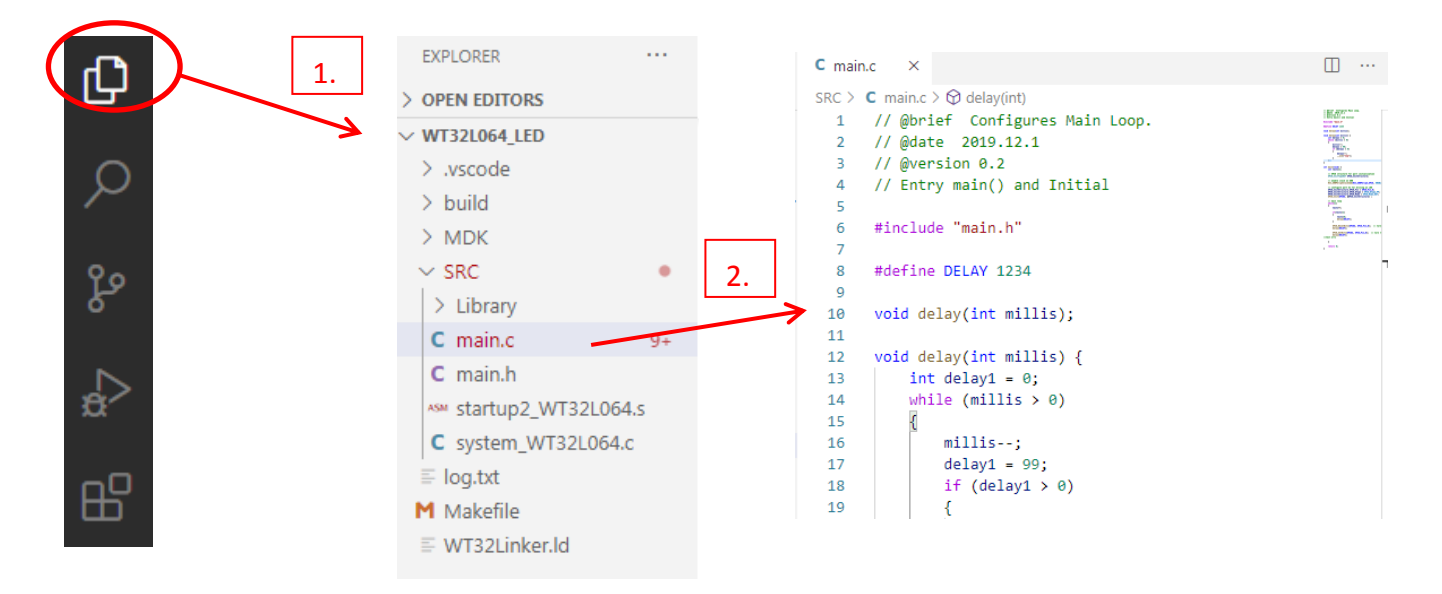

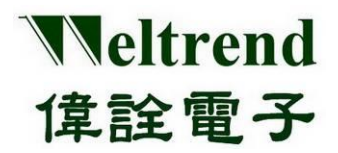

#### <span id="page-15-0"></span>**3.2.2** 开启侦错**(Debug)**操作范例**:**

选择左侧边侦错三角图标->会显示出侦错控制列表-> 选择上方小绿色三角图示,启动侦错

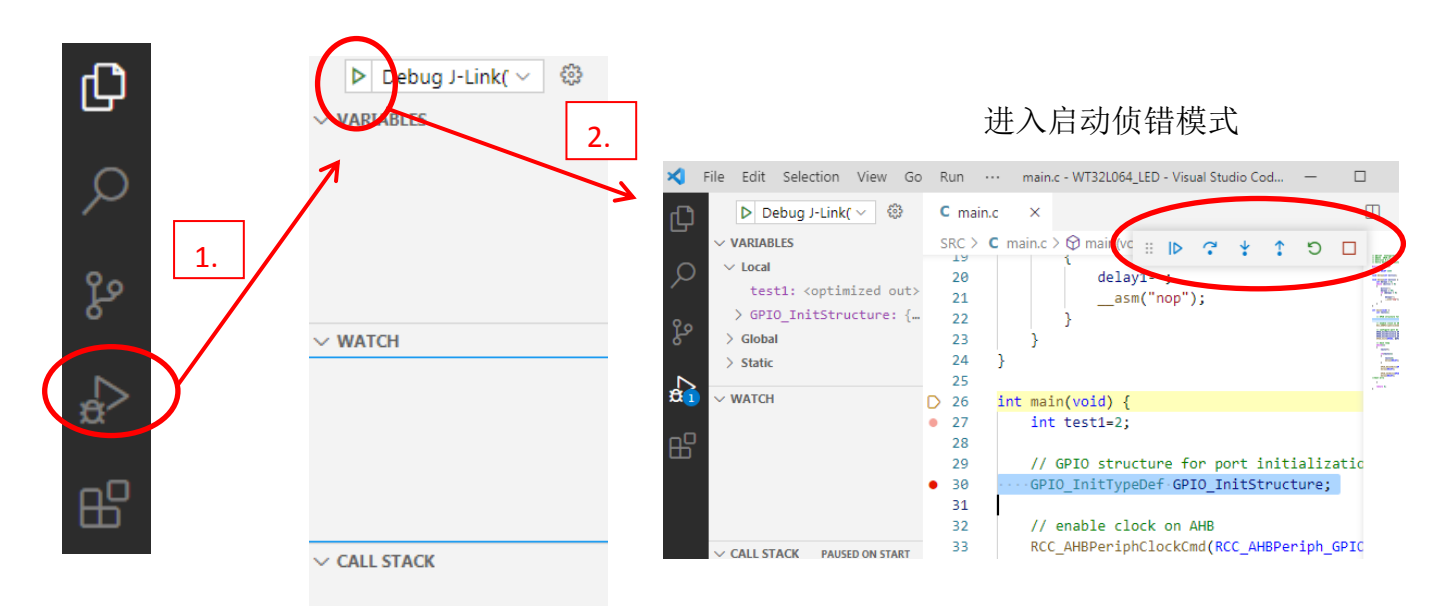

#### <span id="page-15-1"></span>**3.2.3** 开启扩充组件操作范例**:**

选择左侧边方块图标->会显示出目前已经安装的扩充功能,一般只会在安装初期使用,主要四个必 要组件为 C/C++、C++ Intellisense、Cortex-Debug、windows-arm-none-eabi

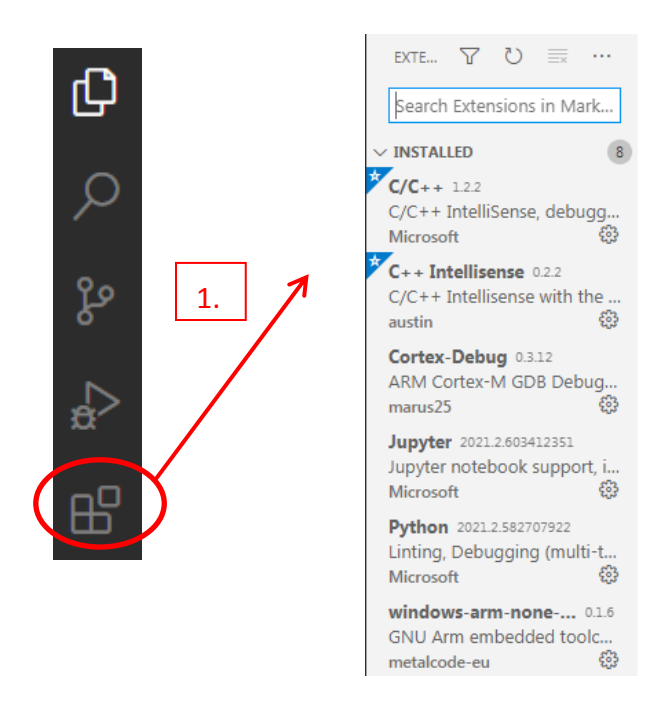

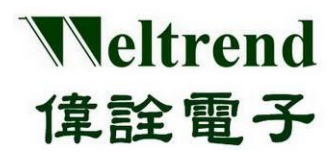

**WT32L064/032 VSCODE** 发展平台 **User Guide**

#### <span id="page-16-0"></span>**3.3** 项目文件夹内容

开启项目文件夹进行浏览, 其内容主要分四个文件夹, 分别为.vscode、build、MDK、SRC, 最外层 为 log.txt、Makefile、WT32Link.ld 三个档案, 功能与图标如下依序说明。

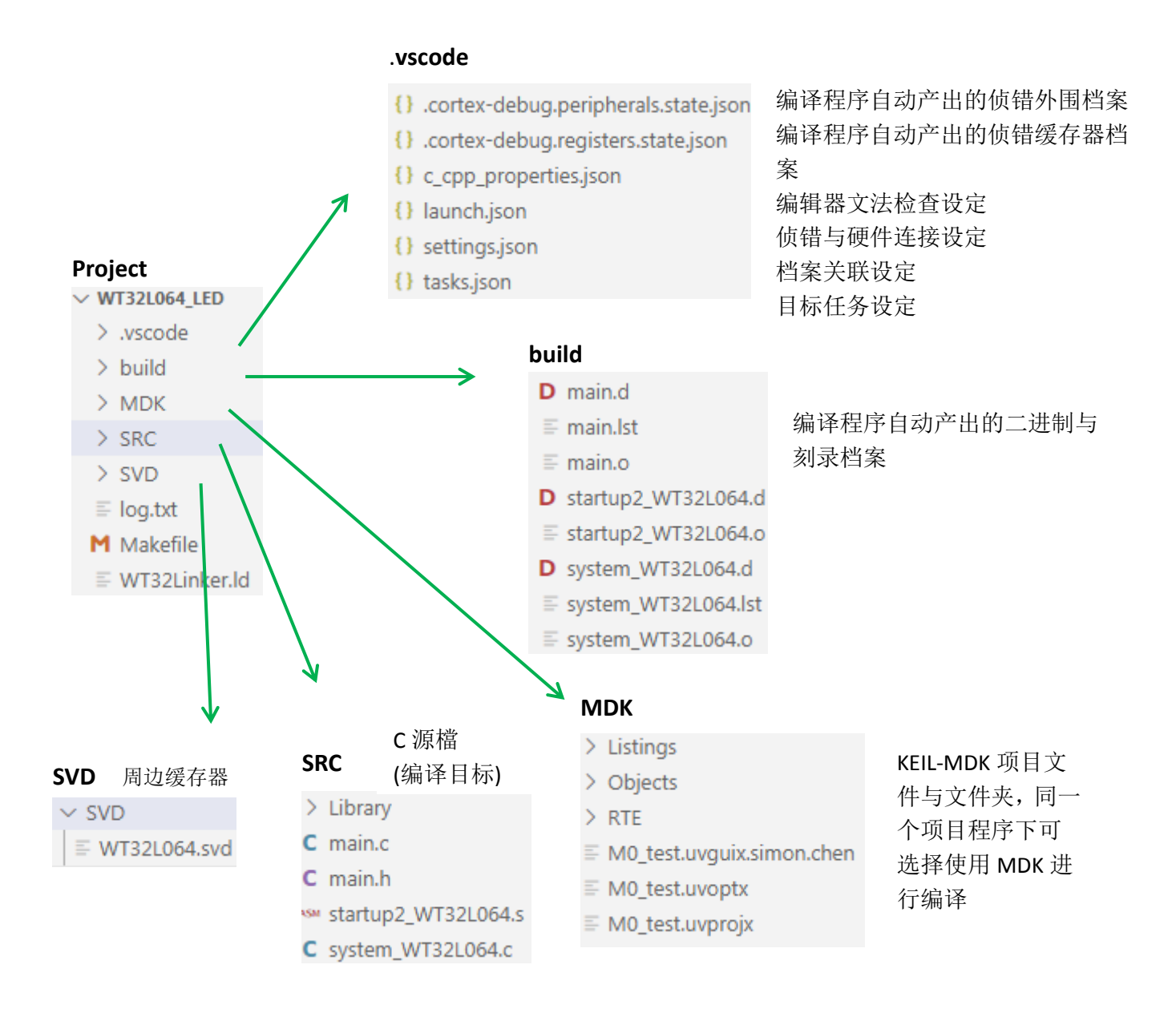

**Makefile**: 针对 GCC 编译程序的设定 **WT32Linker.ld:** 针对 GCC 产出的 OBJ 进行链结与产出刻录档 **startup2\_wt32l064.s**: 针对 GCC 使用的开机初始化檔 **startup\_wt32l064.s**: 针对 MDK 使用的开机初始化檔

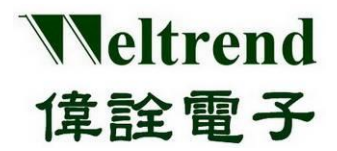

#### <span id="page-17-0"></span>**4. VSCODE** 程序开发与除错

进行程序开发若有写法错误会出现编译失败并无法产生 ELF 与 HEX 刻录档,也无法进行侦错,错误主 要分两类为文法错误和逻辑错误, 硬件使用 J-Link 传输 SWD 讯号并执行除错命令, 下列说明如何进 行错误的程序写法的排除。

#### <span id="page-17-1"></span>**4.1** 编译功能说明

程序编写完成后,可于上方主选单选择 Terminal->Run Build Task,或按下快捷键 CTRL+SHIFT+B, 编译 成功会将出现下方提示文字于终端机窗口,并告知产出 HEX 档案与其路径,默认路径为项目名称\build, 其中 ELF 档案为侦错 DEBUG 使用

thumb -specs=nano.specs -TWT32Linker.ld -lc -lm -lnosys -Wl,-Map=build/WT32L064 Sample.map, cref -Wl,--gc-sections -o build/WT32L064 Sample.elf

arm-none-eabi-size build/WT32L064 Sample.elf text data bss dec hex filename 1888 8 1316 3212 c8c build/WT32L064 Sample.elf arm-none-eabi-objcopy -0 ihex build/WT32L064\_Sample.elf build/WT32L064\_Sample.hex arm-none-eabi-objcopy -0 binary -S build/WT32L064 Sample.elf build/WT32L064 Sample.bin

#### <span id="page-17-2"></span>**4.2** 文法错误排除

一般错误写法出现时会立即出现红色波浪如下图标示 1,进行编译时下方输出画面则会出现红色字样 如下图标示 2。

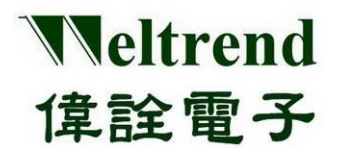

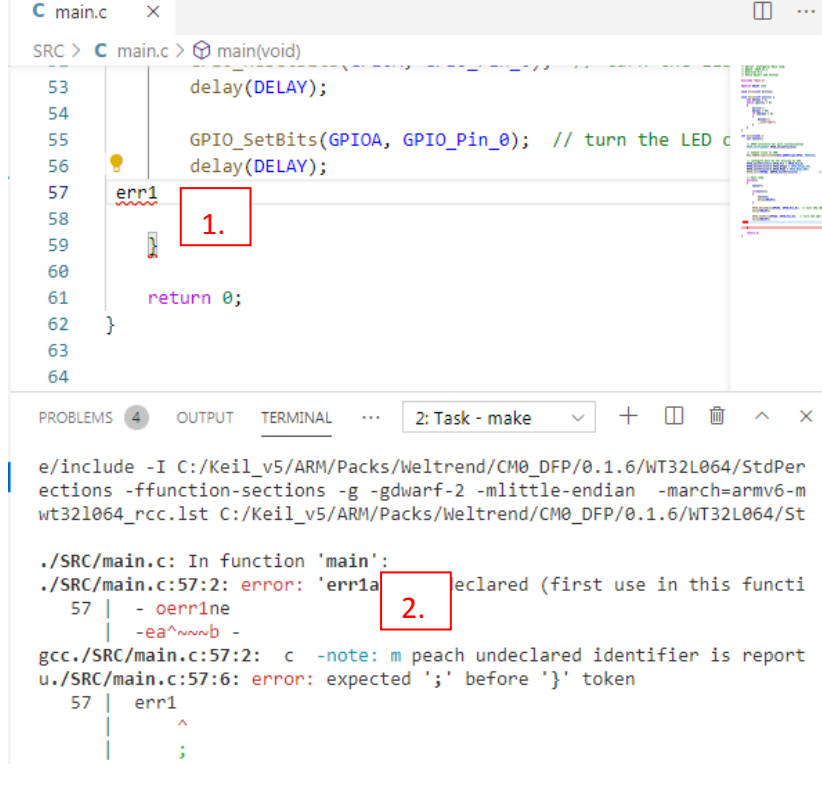

标示 1 的错误提示,将鼠标移动倒到波浪处,会立即出现说明

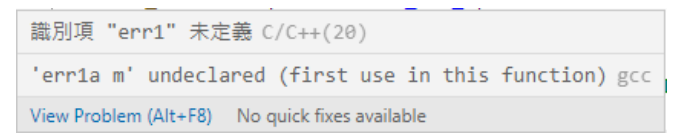

标示 2 的错误提示,则会出现关键档名与行数列数,按下 CTRL+鼠标左键,编辑器会协助跳至错误处, 可进行程序编辑除错。

#### <span id="page-18-0"></span>**4.3** 刻录功能说明

编译完成后并产出 HEX 档案,可参考 3.1.2 说明操作刻录程序,点选下方图标 WT32L064 FLASH xxx (your project)选单,之后会于下方终端机窗口出现刻录成功讯息,如下图所示。

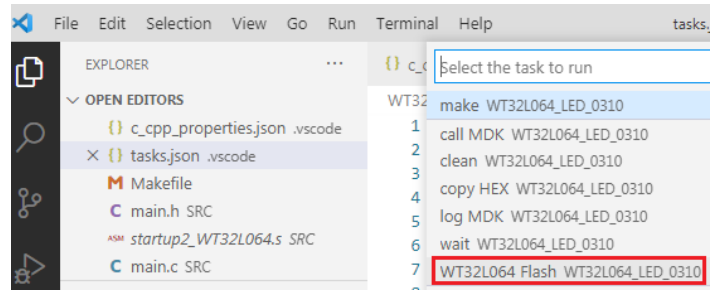

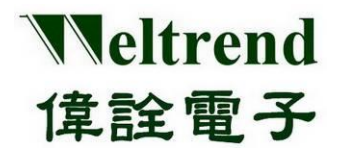

刻录成功的讯息如下。

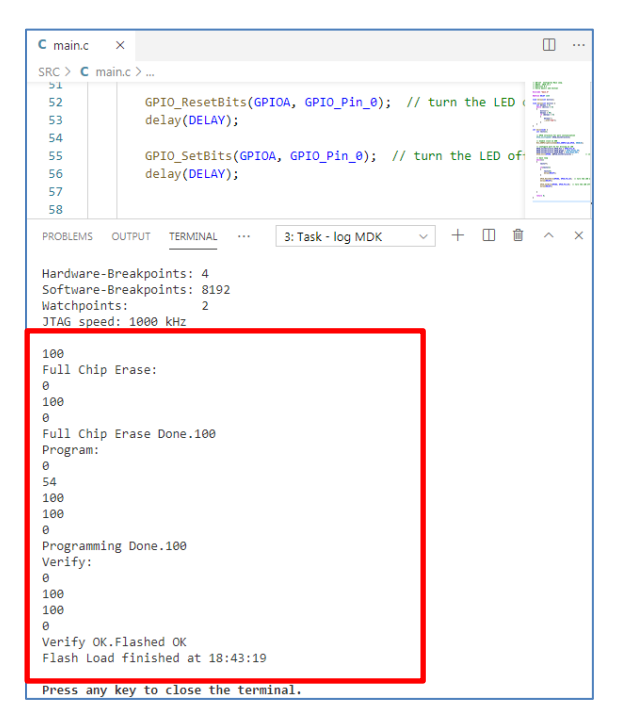

#### <span id="page-19-0"></span>**4.4** 逻辑除错功能

一般逻辑错误会使用 ICE 仿真模拟进行除错, 编译完成后并产出 HEX 档案, 参考 3.2.2 章节操作, 点 选下方绿色三角图示 Debug-Jiink(WT),编辑窗口会出现向右红框箭头并停在 main.c 程序起始第一行, 下方终端机会出现呼叫 arm-none-eabi-gdb 字样并提出目前已停止在 int main(void) 如下图所示。

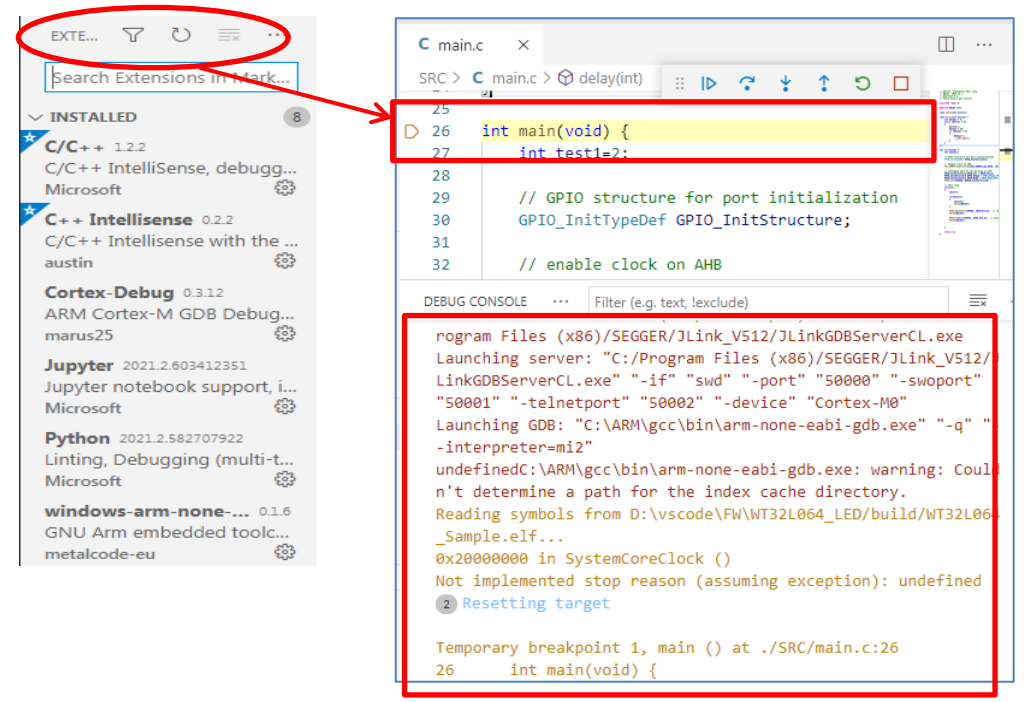

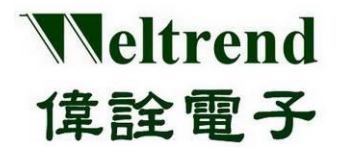

此时可以在行列数字段点两下下红点 断点, 如下图左侧红点位置, 或可点选浮动功能列

 $\mathbb{R} \times \mathbb{R}$  $\hfill\square$  <br> C  $\hat{\mathbb{I}}$ 进行单步执行或停止功能。

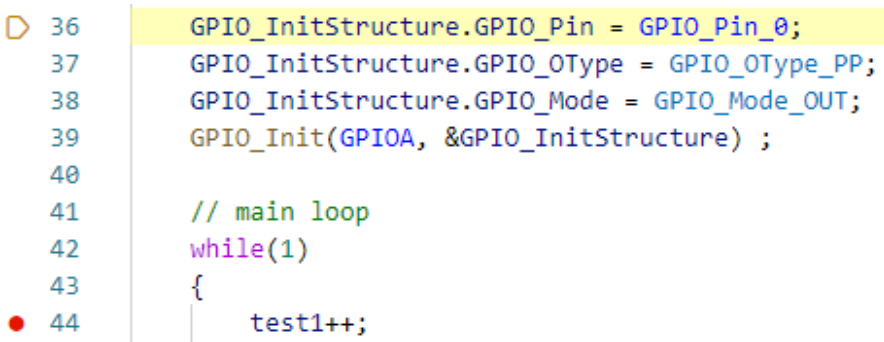

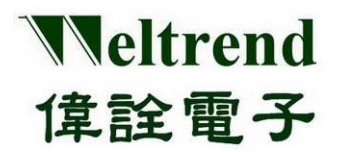

## <span id="page-21-0"></span>**5.** 附录

下列补充说明于 VSCODE 平台下主要使用的平台设定与编译程序配置文件案。

#### <span id="page-21-1"></span>**5.1 tasks.json** 功能说明

在主选单 Terminal->Run Task 下所可执行的任务,依序为 make 编译程序、clean 清除旧文件、 WT32L064 Flash 刻录程序,若无特殊任务需求可使用目前默认任务即可,部分内如下所示。

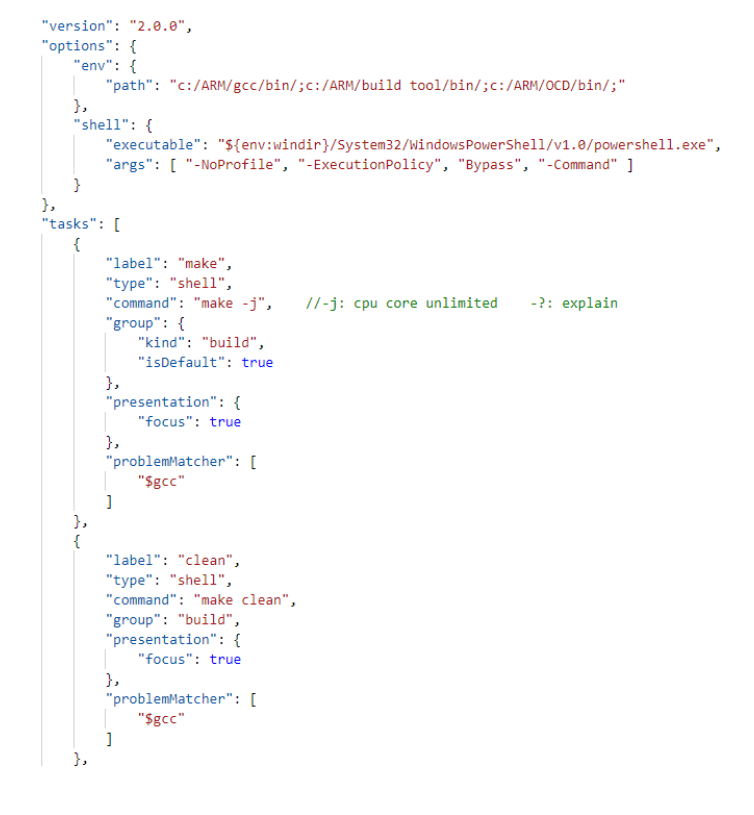

#### <span id="page-21-2"></span>**5.2 launch.json** 功能说明

侦错使用的连结档,可设定呼叫特定路径的驱动连接至 VSCODE 进行同步侦错,若有变更网桥才需修 改,部分内如下所示。

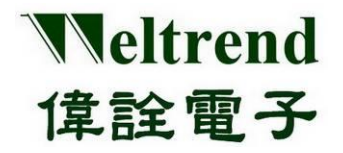

"version": "8.2.8" "configurations": [  $\mathcal{L}$ "name": "Debug J-Link(WT)", "type": "cortex-debug", "request": "launch", "cwd": "\${workspaceRoot}", "executable": "\${workspaceRoot}/build/WT32L064\_Sample.elf", //"serverpath": "C:/Program Files (x86)/SEGGER/JLink/JLinkGDBServerCL.exe", "serverpath": "C:/Program Files (x86)/SEGGER/JLink\_V512/JLinkGDBServerCL.exe", "servertype": "jlink" "device": "Cortex-M0" "interface": "swd", "serialNumber": "", //If you have more than one J-Link probe, add the serial n "runToMain": true.

#### <span id="page-22-0"></span>**5.3 Makefile** 功能说明

进行 GCC 程序编译的配置文件案,包含 INCLUDE 路径与所有的目标源始文件进行编译,可观察 Makefile 文件内容中目前 CMSIS 是否为最新版本如图红色标示,目前在 SRC 文件夹内都会自动编译。 # target \*\*\*\*\*\*\*\*\*\*\*\*\*\*\*\*\*\*\*\*\*\*\*\*\*\*\*\*\*\*\*\*\*\*\*\*\*\* #TARGET = WT32L064 Sample TARGET :=  $$(notdir $(CURDIR))$ 

```
# path to Cortex-M0 standard peripheral library
C:/Keil v5/ARM/Packs/Weltrend/CM0 DFP/0.1.6/WT32L064
CMS IIBS :=CMSIS CORE ?=
             C:/Keil v5/ARM/Packs/ARM/CMSIS/5.6.0/CMSIS
```
#### <span id="page-22-1"></span>**5.4 Linker** 功能说明

参照 GCC 与 CMSIS 用法讲行 Link 设定, 主要设定程序起始地址与 RAM、ROM 长度, 指定程序入口函 式并安排中断与数据区域,若有变更目标 IC 才需更换或修改, 部分内如下所示。

```
ENTRY(Reset_Handler)
MEMORY
₹
 FLASH (rx) : ORIGIN = 0x10000000, LENGTH = 0x10000 /* 64k */
 RAM (rwx) : ORIGIN = 0x20000000, LENGTH = 0x02000 /* 8k */
\rightarrowram\_stack = 0x20002000;/* end of RAM, simon.c *//* required amount of heap */Min\_Heap\_Size = 0x100;Min Stack Size = 0x400; /* required amount of stack */
SECTIONS
K
    .isr_vector :
    ₹
        = ALIGN(4):KEEP(*(.isr_vector)) /* Startup code */
       \cdot = ALIGN(4);
    } >FLASH
```
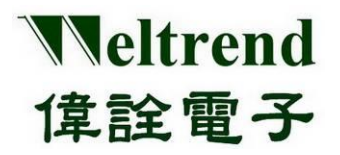

## <span id="page-23-0"></span>**6.** 版本更改纪录**:**

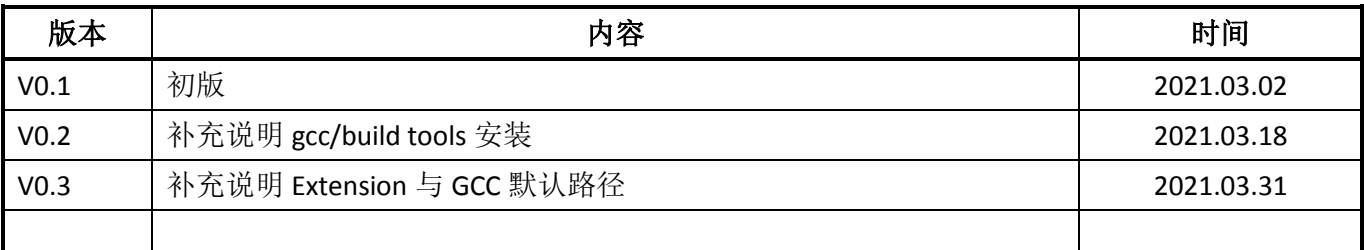